**Edinburgh Napier University eVision Exchange Staff User Guide** 

# **Table of Contents**

| How to Access the Exchange Report                     | 3  |
|-------------------------------------------------------|----|
| How to Search in the Exchange Report                  |    |
| How to Interpret the Results of the Exchange Report   |    |
| How to View Student Records                           |    |
| How to View Student Placement Data                    | 10 |
| How to View Placement Documents                       | 12 |
| How to View Communications                            | 13 |
| Video guide on how to view communications to students | 13 |
|                                                       |    |

## **How to Access the Exchange Report**

#### Video guide on how to access the Exchange Report

If, as part of your role you will be required to identify and view information on students who are on exchange you will be given view only access to the exchange platform. To access this, you can log into eVision as normal using your staff credentials.

You can log into eVision via the following link – <a href="https://evision.napier.ac.uk/si/sits.urd/run/siw\_lgn">https://evision.napier.ac.uk/si/sits.urd/run/siw\_lgn</a>

Once logged in, you should select the Exchange students - Staff tab

This will then take you to a report which you can use to identify students on or due to go on exchange. The report will also tell you which stage they are at in the process. Click on **Exchange Students Report** to open the search form.

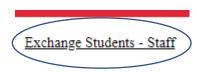

### Exchange Students - Staff

Student Placements / Exchange Staff Home Page

Exchange Students - Staff

Exchange Students Report

### How to Search in the Exchange Report

### Video guide on how to search in the Exchange Report

You will be able to search by the following search Academic Year 2020/1 criteria: Placement Status NOTE: You do not need to fill out all fields. Even Placement Provider List completing 1 field will produce results. The more search criteria you add, the more specific your search Placement Subject Area List results will be. Faculty List List Department

Placement statuses:

APPROVED
ALLOCATED
SUBMITTED
EXCHANGE BREAK
COMPLETE
HOST ACCEPT
NOMINATED
EXCHANGE
WITHDRAWN

= The Programme Leader/Global Mobility team have approved the application

Course code

List

- = The Global Mobility Team have allocated them to a destination(s)
- = Application submitted by the student
- = The student is on a break in exchange i.e., Christmas or summer holidays
- = student has completed the exchange and all the tasks involved
- = The student has confirmed acceptance by the host
- = The Global Mobility Team has nominated the student to the host institution
- = The student is on exchange

If you want to know which students are at a certain stage of their placement, you can search by the placement status field.

#### Placement Provider Codes:

If you are not familiar with the placement providers codes, you can click on part of the code, you can use the Search box and once you find the partner you need, click on Select.

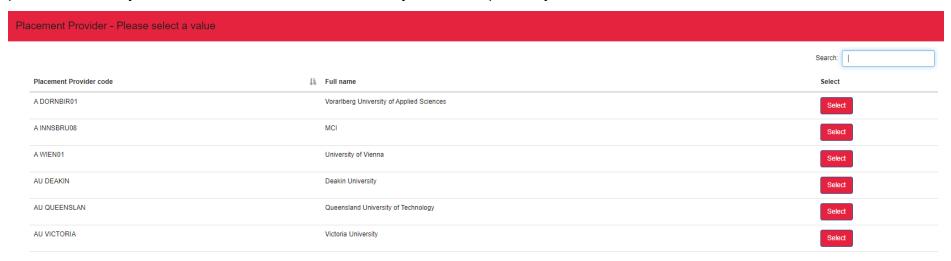

You can also use the **Course Code** if you would like to search for specific students who are on the given course. You can use multiple search boxes if you would like to make the search criteria even more specific.

Once you have filled out the search fields you have the data for, click the **Search** button.

### How to Interpret the Results of the Exchange Report

#### Video guide on how to interpret the results of the Exchange Report

Once you have identified your search criteria and clicked the Search button, you will be presented with the student records which satisfy your search. You can see the number of records at the top. After that all classified records are listed. To see all the columns for each record you need to click the arrow in the top right corner

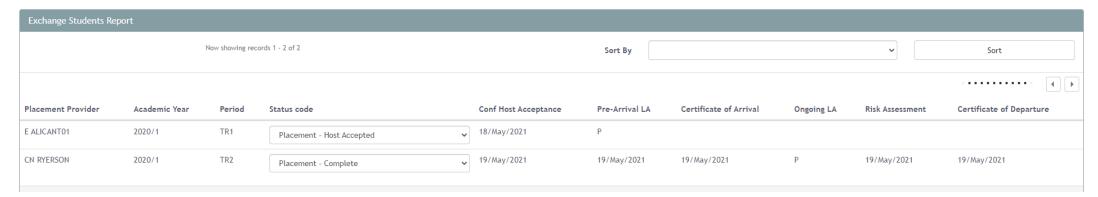

#### Column description:

Student id = student matriculation number

Placement Provider = the code of the partner university where the exchange is taking place

Academic Year = the academic year during which the exchange is happening

Period = the period could be either trimester one (TR1) or trimester 2 (TR2); if the student is on a full year exchange, they would have 2 records - one for TR1 and one for TR2.

Status code = the codes show at what point of the exchange the student is; the following codes exist:

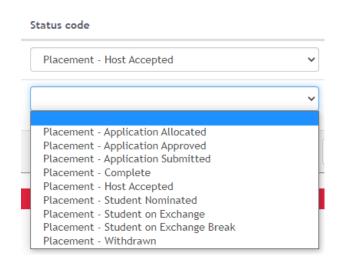

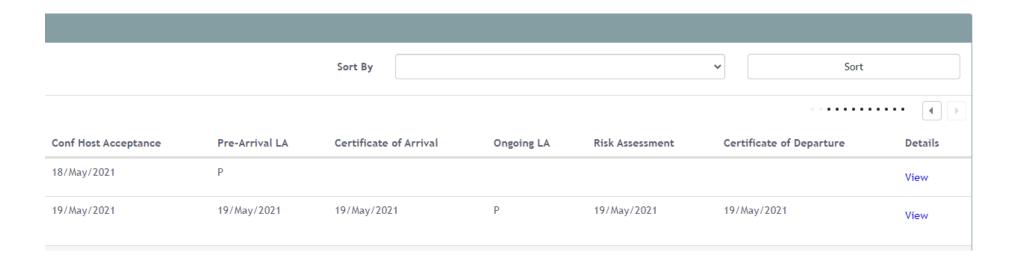

The rest of the columns indicate how is the student progressing with their tasks.

The tasks they need to complete within eVision are as follows:

- Confirmation of Host Acceptance
- Pre-arrival Learning Agreement/ Learning Agreement Before Mobility
- Certificate of Arrival
- Ongoing Learning Agreement/ Learning Agreement During Mobility (This will only be completed by students if they make changes to the modules, they initially choose and noted in the Before Mobility Learning agreement)
- Certificate of Departure

If the student has completed a task the **date** they completed it on would appear under that task as shown above. If they had started it but not submitted it yet, that would be shown with **P** meaning the task is in progress.

#### **How to View Student Records**

## Video guide on how to view student records

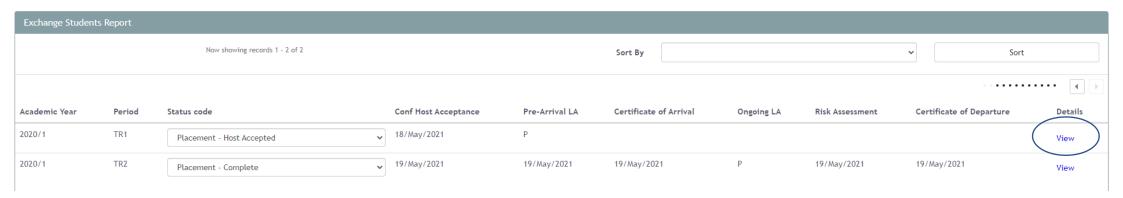

In order to view the student record, click the View button under Details.

A screen with all the student's placement data will then appear.

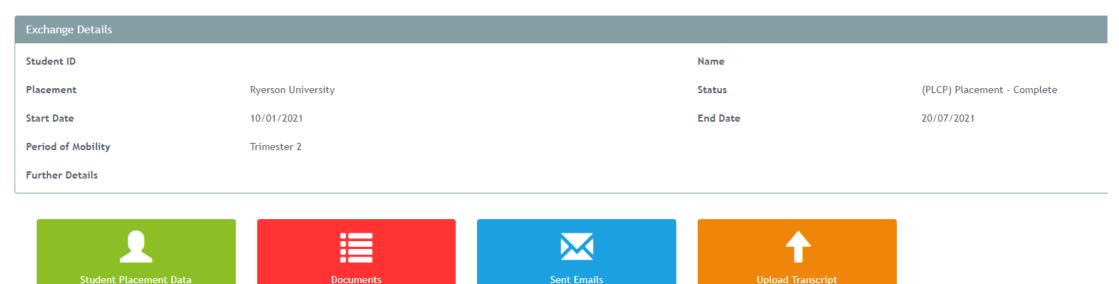

You can see the student details – ID, Name. You can also see the placement details – where and when it is taking place and what stage the student is currently (Status).

You will also be able to access the following information from this screen:

- The Student Placement Data
- Any documents the student or Global Mobility team has uploaded relating to the exchange
- All generic correspondence sent from the system when the student had entered a new stage of the exchange or had completed a certain task.
- Access to upload the student's transcript.

#### **How to View Student Placement Data**

### Video guide on how to view student placement data

Once you click on the Student Placement Data tile you would be able to see all relevant details.

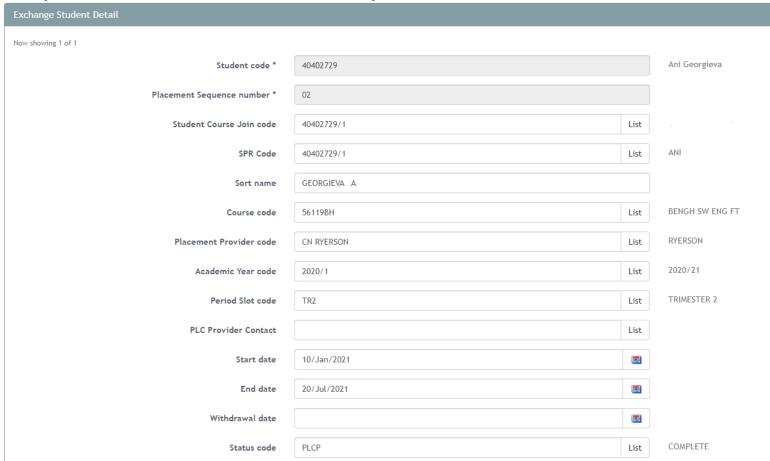

The student code, student course join code and the SPR code all refer to the student's matriculation number.

Since this student has a TR1 records as well, the placement sequence number is 02. This is their second record.

The student's course code can also be seen amongst other details about their exchange including any notes on the student entered by the Global Mobility Team.

Next to every data field you can see a tag clarifying what that particular field means.

| Created Date | 18/May/2021 |                   |       |  |
|--------------|-------------|-------------------|-------|--|
| Updated Date | 19/May/2021 |                   |       |  |
|              |             | Related Documents | Store |  |

At the bottom you can see a button called **Related Documents**. This button shows all documents the student had submitted while completing their tasks.

#### **How to View Placement Documents**

#### Video guide on how to view student documents

Once you click on the **Documents** tile, that will open the uploaded documents page. You will need to click the + icon to see all documents available.

Here you can view the documents uploaded by the student when completing their exchange tasks. Click on the + icon to see all documents.

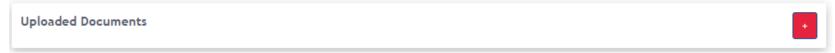

Once you click on it you will see a list with all documents the student had uploaded as part of their exchange tasks completion.

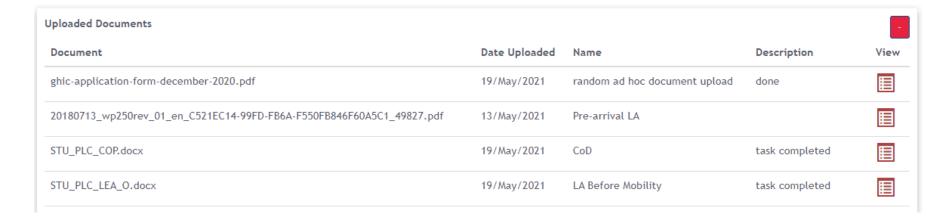

If you would like to review the document, click the list icon corresponding to the document under View.

That will download a copy of the document on your device. You can then open and review it.

## **How to View Communications**

### Video guide on how to view communications to students

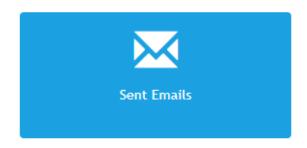

When you click on the **Sent Emails** tile that will show a list with all automatic emails that has been sent to the student.

You can see when they had been sent and by which staff member. If you would like to see the content of the email you need to click the **View** button.

| SRL Group | SRL Code    | SRL Name                   | Sent By       | Printed Date | SRL Type | Preview |
|-----------|-------------|----------------------------|---------------|--------------|----------|---------|
| SPL       | STU_PLC_EML | Placement / Exchange Email | James Mann    | 06/May/2021  | Email    | View    |
| SPL       | STU_PLC_EML | Placement / Exchange Email | Ani Georgieva | 07/May/2021  | Email    | View    |
| SPL       | STU_PLC_EML | Placement / Exchange Email | Amie Taylor   | 13/May/2021  | Email    | View    |
| SPL       | STU_PLC_EML | Placement / Exchange Email | Amie Taylor   | 13/May/2021  | Email    | View    |
| SPL       | STU_PLC_EML | Placement / Exchange Email | Ani Georgieva | 13/May/2021  | Email    | View    |
| SPL       | STU_PLC_EML | Placement / Exchange Email | Ani Georgieva | 13/May/2021  | Email    | View    |
| SPL       | STU_PLC_EML | Placement / Exchange Email | Amie Taylor   | 19/May/2021  | Email    | View    |
| SPL       | STU_PLC_EML | Placement / Exchange Email | Amie Taylor   | 19/May/2021  | Email    | View    |
|           |             |                            |               |              |          |         |

# **How to Upload a Student Transcript**

#### Video guide on how to upload student transcript

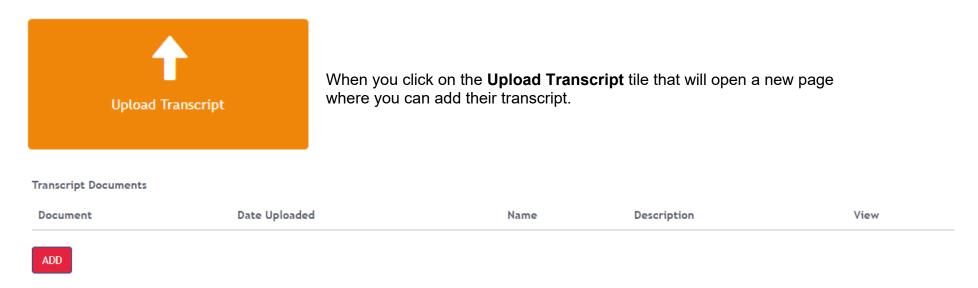

To add the document, click the **ADD** button. That will open a file uploader. Click **Browse My Computer** to select the relevant transcript, and then click **Upload** to add it.

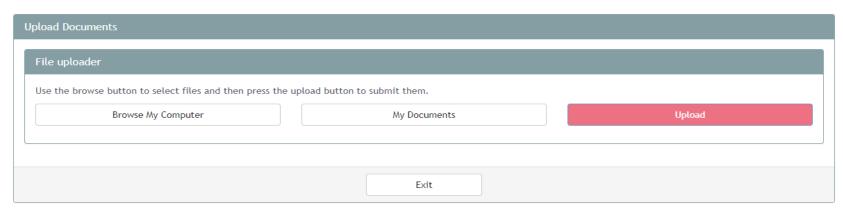